# - Самоучитель<br>- Дистривутив

Денис Колисниченко

# UX enSUSE 11.2

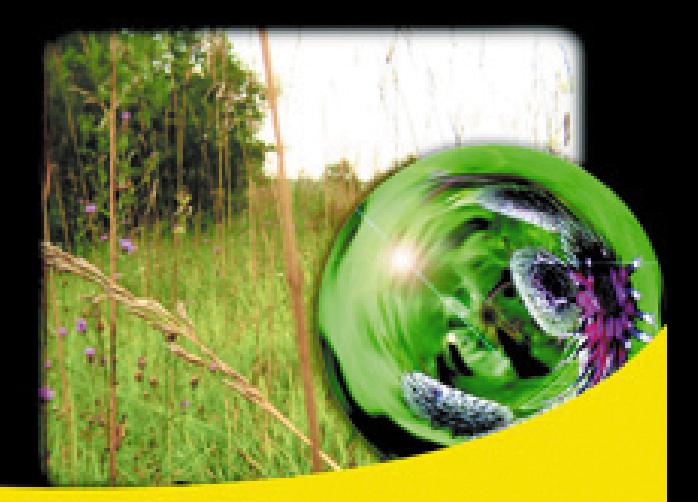

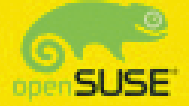

Использование Linux дома и в офисе Установка дистрибутива openSUSE 11.2 Особенность установки SUSE на ноутбуки HP Графические среды GNOME 2.28 и KDE 4.3 OpenOffice 3, GIMP 2 и другие приложения Установка кодеков для воспроизведения MP3, DivX и DVD Настройка сети и Интернета Wi-Fi в SUSE и создание LiveUSB Трехмерный рабочий стол Compiz Fusion

Решение внештатных ситуаций

十九仞

# **Денис Колисниченко**

# Самоучитель<br>Linux **LINUX<br>openSUSE 11.2**

Санкт-Петербург «БХВ-Петербург»

2010

УДК 681.3.06 ББК 32.973.26-018.2 К60

#### **Колисниченко Д. Н.**

К60 Самоучитель Linux openSUSE 11.2. — СПб.: БХВ-Петербург, 2010. — 496 с.: ил. + Дистрибутив (на DVD)

ISBN 978-5-9775-0577-2

Книга предназначена для домашнего и офисного начинающего пользователя Linux и поможет ему самостоятельно установить и настроить операционную систему openSUSE 11.2, разработанную в соответствии со всеми принципами Open Source, а также создать загрузочную флешку LiveUSB. Рассмотрены вопросы, возникающие при ежедневной работе: установка и удаление программ, использование файловой системы, настройка сети и Интернета (в том числе подключения к Wi-Fi-сети), настройка приложений для работы в Интернете, управление периферийными устройствами, использование офисных и мультимедийных приложений, в том числе OpenOffice 3 и GIMP 2. Отдельное внимание уделяется работе в графических средах GNOME 2.28 и KDE 4.3, установке кодеков и настройке трехмерного рабочего стола Compiz Fusion.

Материал ориентирован на последнюю версию дистрибутива openSUSE  $-11.2$ , которую читатель может установить с прилагаемого загрузочного DVD.

*Для широкого круга пользователей Linux*

УДК 681.3.06 ББК 32.973.26-018.2

#### **Группа подготовки издания:**

Главный редактор *Екатерина Кондукова* Зам. главного редактора *Евгений Рыбаков* Зав. редакцией *Григорий Добин* Компьютерная верстка *Натальи Караваевой* Корректор *Виктория Пиотровская* Дизайн серии *Инны Тачиной* Оформление обложки *Елены Беляевой*

Зав. производством *Николай Тверских* 

Лицензия ИД № 02429 от 24.07.00. Подписано в печать 06.05.10. Формат  $70\times100^1$ /<sub>16</sub>. Печать офсетная. Усл. печ. л. 39,99. Тираж 1500 экз. Заказ № "БХВ-Петербург", 190005, Санкт-Петербург, Измайловский пр., 29. Санитарно-эпидемиологическое заключение на продукцию № 77.99.60.953.Д.005770.05.09 от 26.05.2009 г. выдано Федеральной службой по надзору в сфере защиты прав потребителей и благополучия человека.

> Отпечатано с готовых диапозитивов в ГУП "Типография "Наука" 199034, Санкт-Петербург, 9 линия, 12

# Оглавление

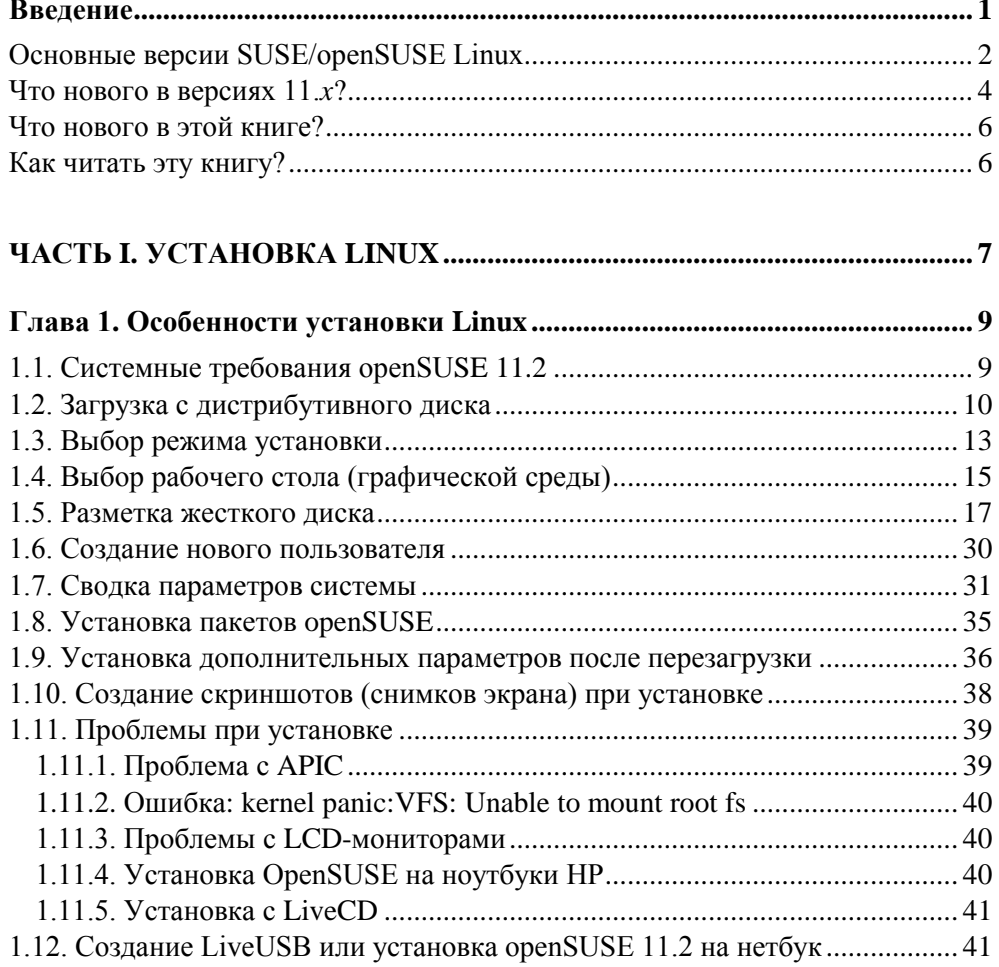

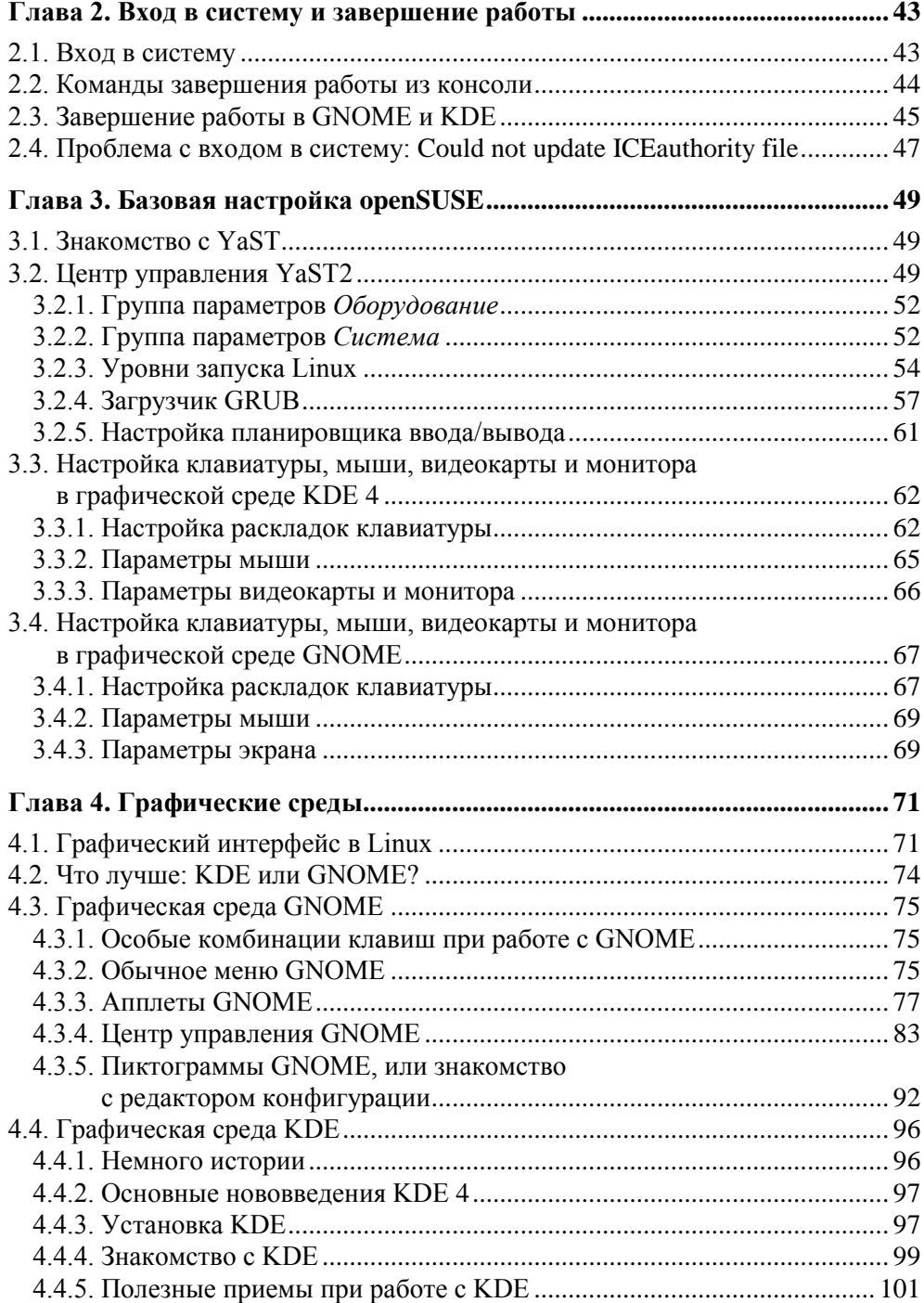

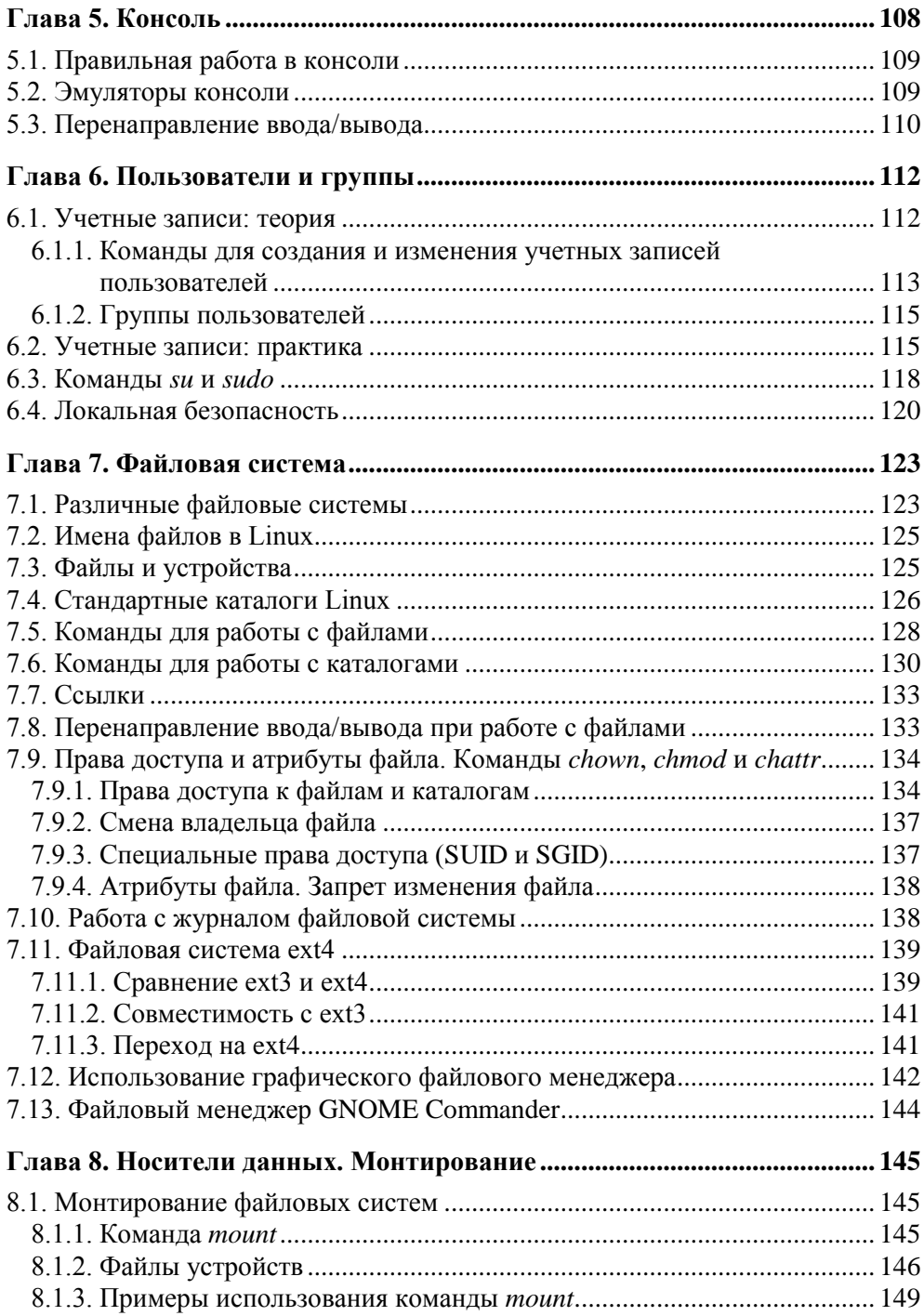

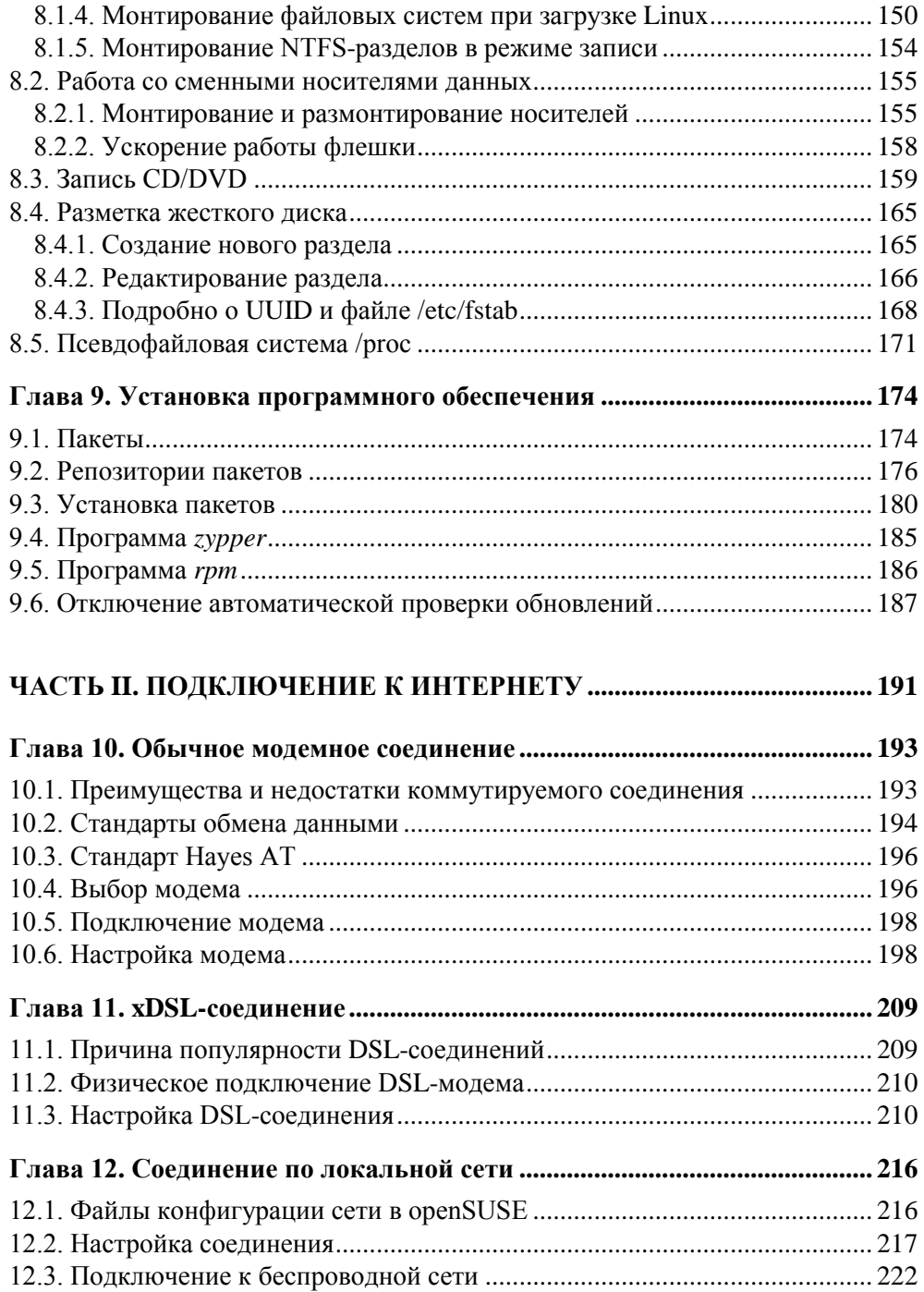

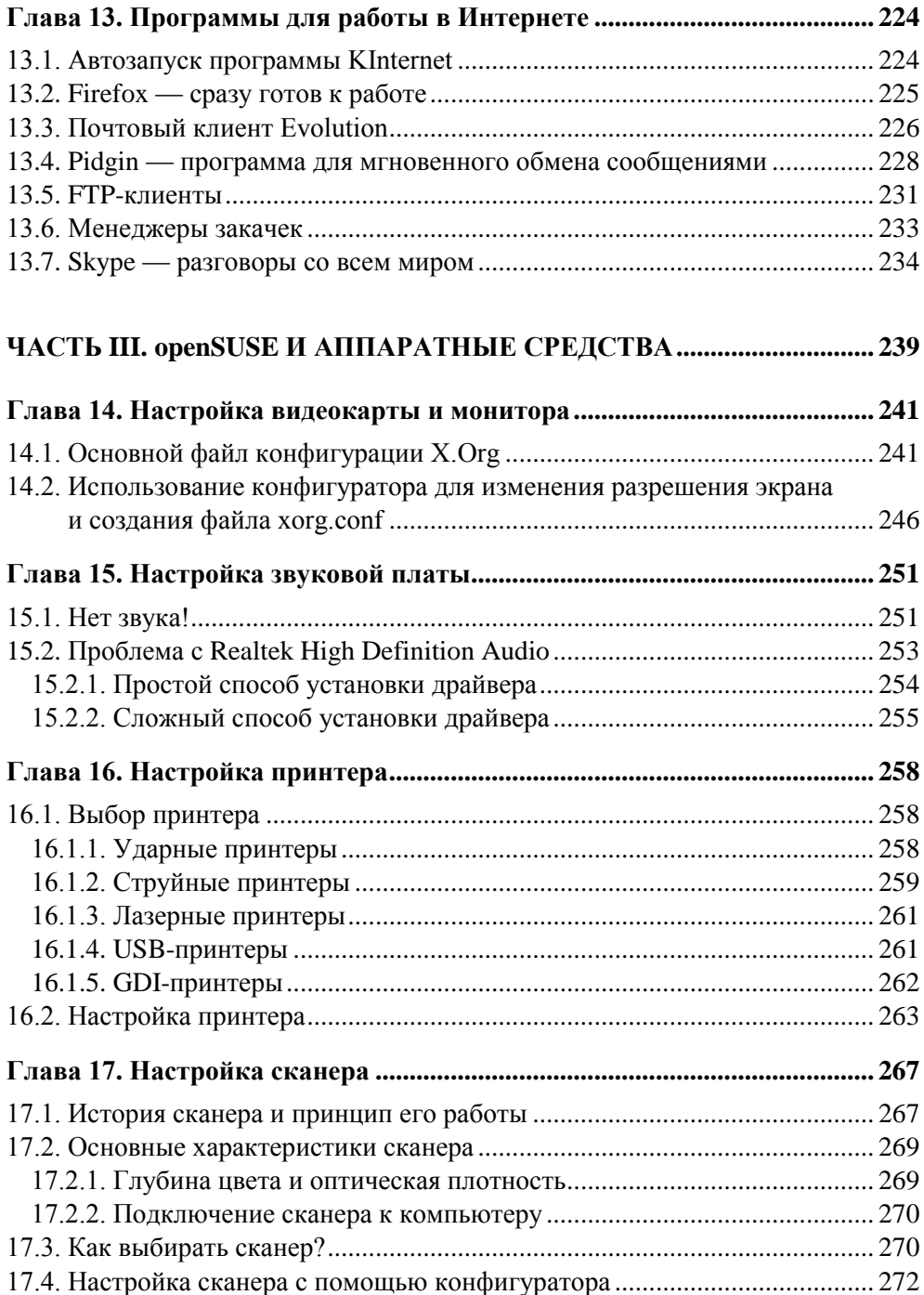

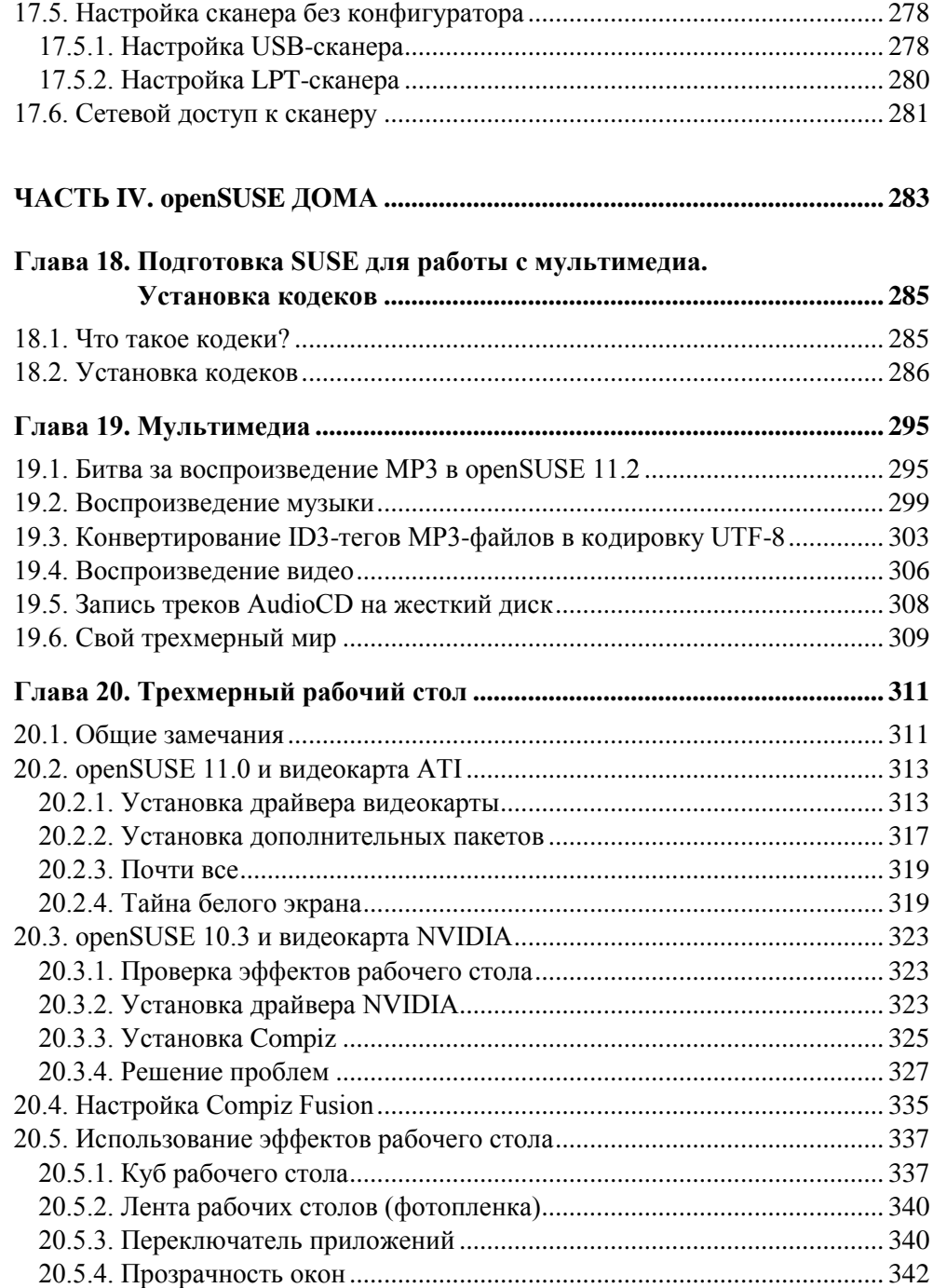

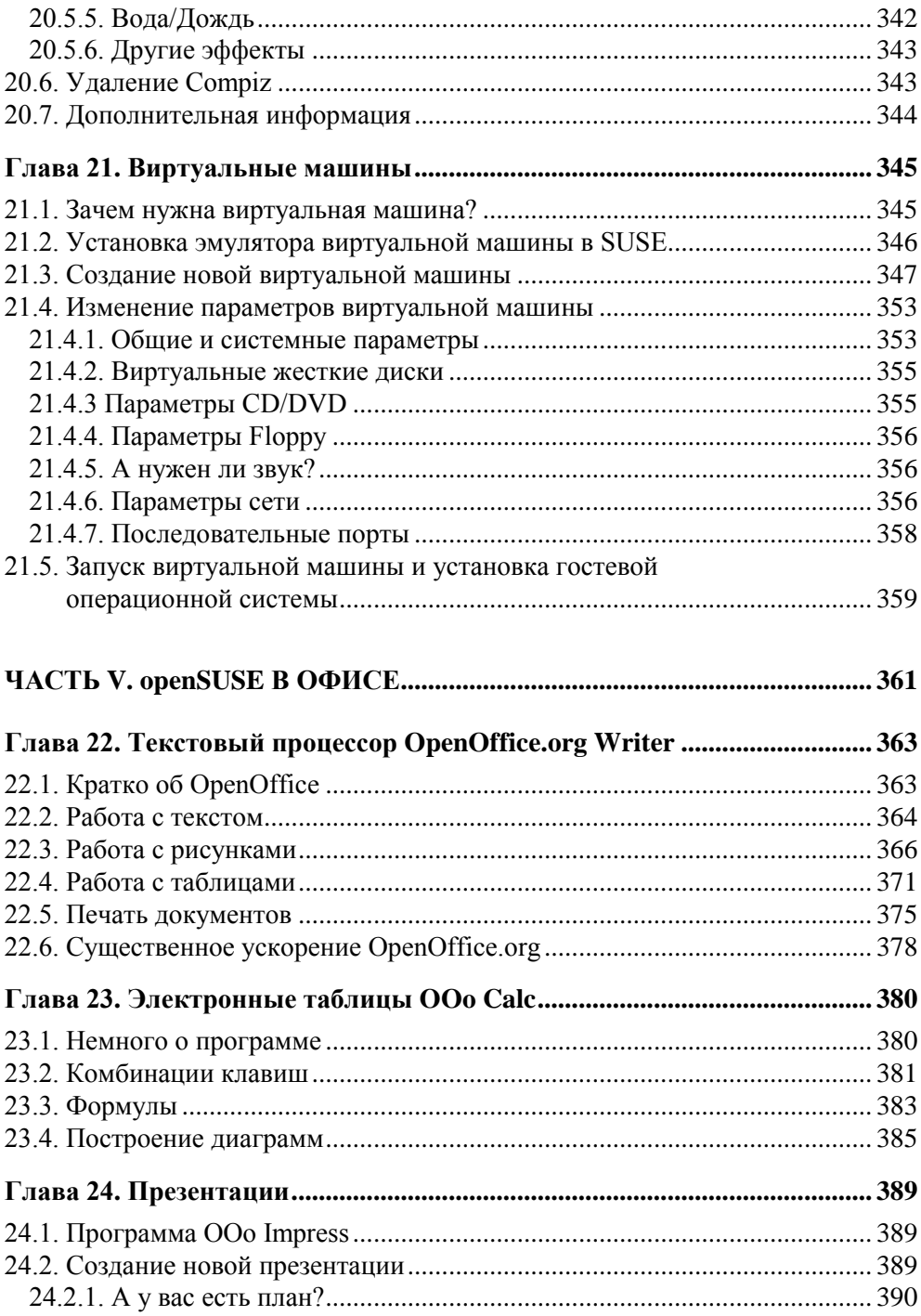

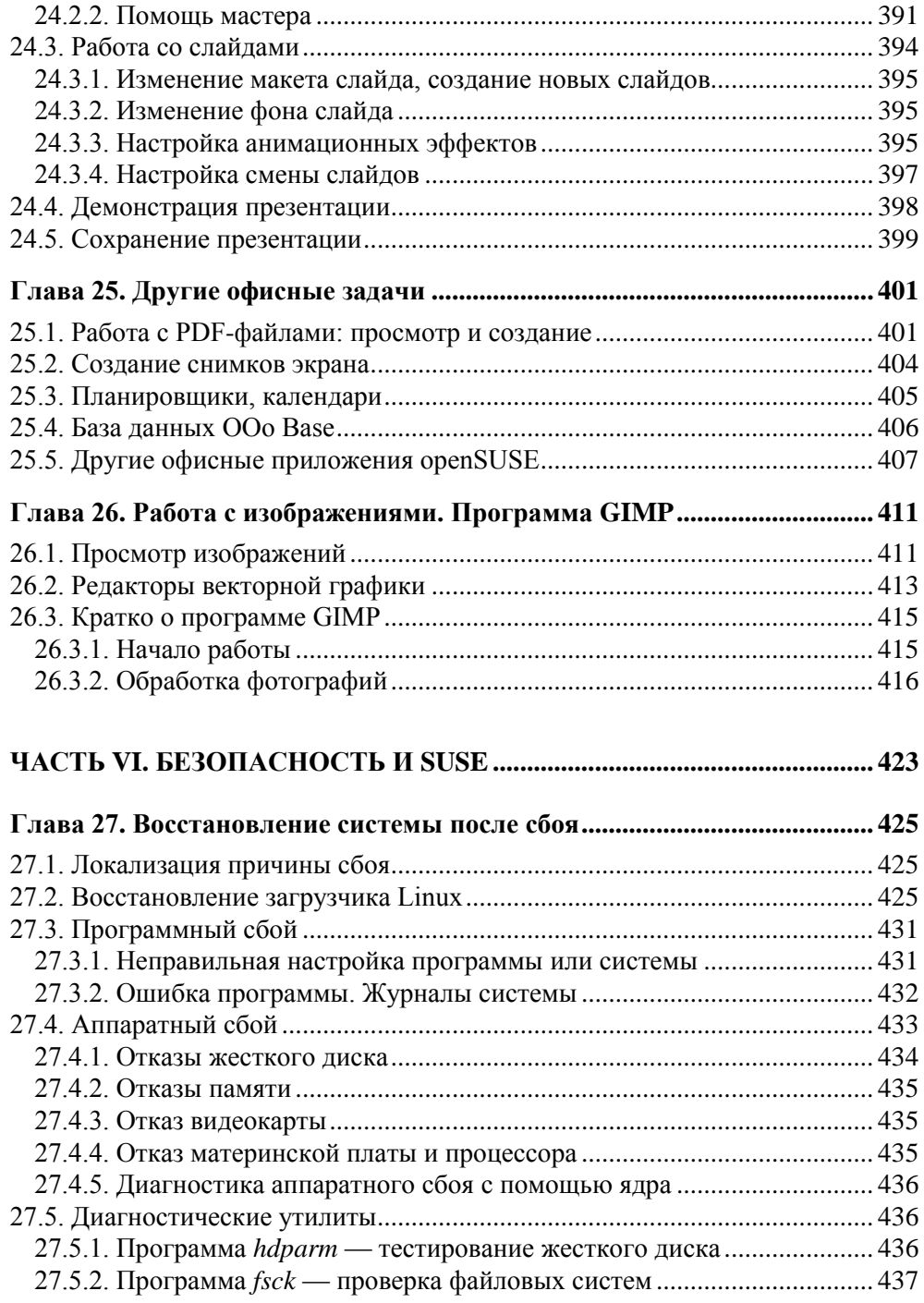

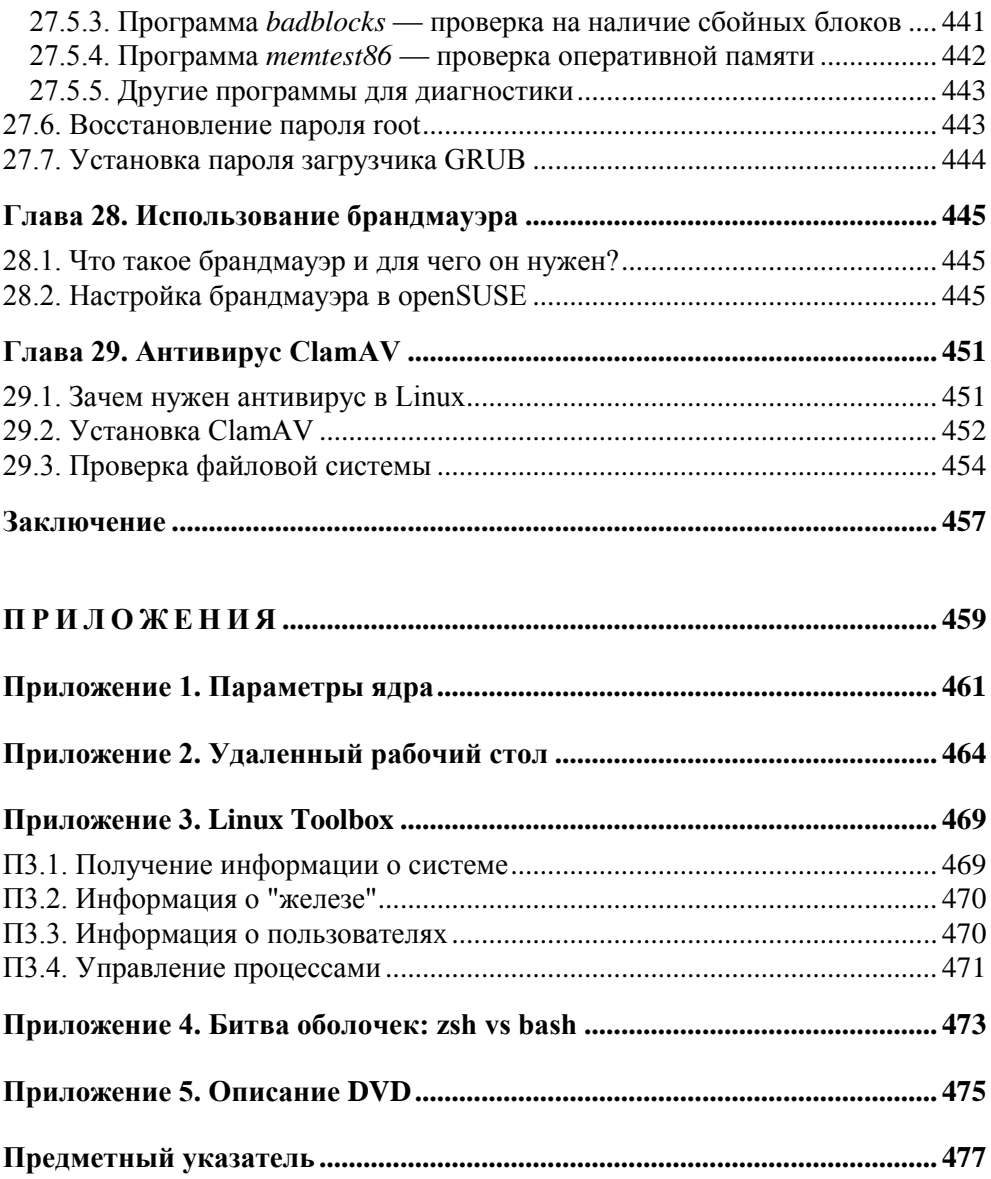

## Глава 1

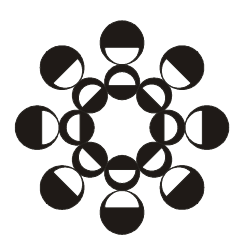

# Особенности установки Linux

#### 1.1. Системные требования openSUSE 11.2

Системные требования openSUSE 11.2 (далее openSUSE или просто SUSE) довольно низкие: 256 Мбайт оперативной памяти и примерно 4 Гбайт свободного пространства на жестком диске.

Это вполне нормально для современного дистрибутива, и хотя некоторые лругие листрибутивы при таком объеме памяти изрялно "полтормаживают". SUSE работает вполне устойчиво. Требование к дисковому пространству тоже минимально - пакеты, устанавливаемые по умолчанию (в случае установки и KDE 4, и GNOME), занимают всего 3,2 Гбайт! И ведь это не только операционная система, но и практически полный набор приложений: офисный пакет, графический редактор, браузер, почтовый клиент, множество вспомогательных программ. Упомянутые 4 Гбайт распределяются следующим образом: 3,2 Гбайт займут система и программы, 300 Мбайт отводится под раздел подкачки. Выходит, что свободными останутся примерно 500 Мбайт, которые можно использовать для своих файлов. Этого, конечно, мало, но даже если у вас старенький компьютер с винчестером порядка 4 Гбайт, вы сможете работать в openSUSE.

#### **ПРИМЕЧАНИЕ**

Системные требования openSUSE 11.2 не сравнить с Windows 7: минимум 1 Гбайт ОЗУ (ну, 512 Мбайт — еле-еле) для 32-битной версии (2 Гбайт — для 64-битной) и 16 Гбайт свободного пространства на диске для 32-битной версии (20 Гбайт — для 64-битной версии).

Таким образом, openSUSE можно использовать как на новых компьютерах, так и на старых, которые вы давно хотели списать. Разумеется, openSUSE будет отлично работать на ноутбуках класса "электронной пишущей машинки".

#### *ПРИМЕЧАНИЕ*

Я установил openSUSE на компьютере с 256 Мбайт ОЗУ, и он работал намного быстрее, чем аналогичный компьютер с 512 Мбайт памяти под управлением Windows 7.

Впрочем, для уверенной работы в openSUSE, особенно если вы планируете использовать самую современную версию KDE — четвертую, лучше быть счастливым обладателем как минимум 512 Мбайт оперативной памяти.

## **1.2. Загрузка с дистрибутивного диска**

Загрузитесь с дистрибутивного DVD (напомню, что такой диск прилагается к книге). Вы увидите меню (рис. 1.1).

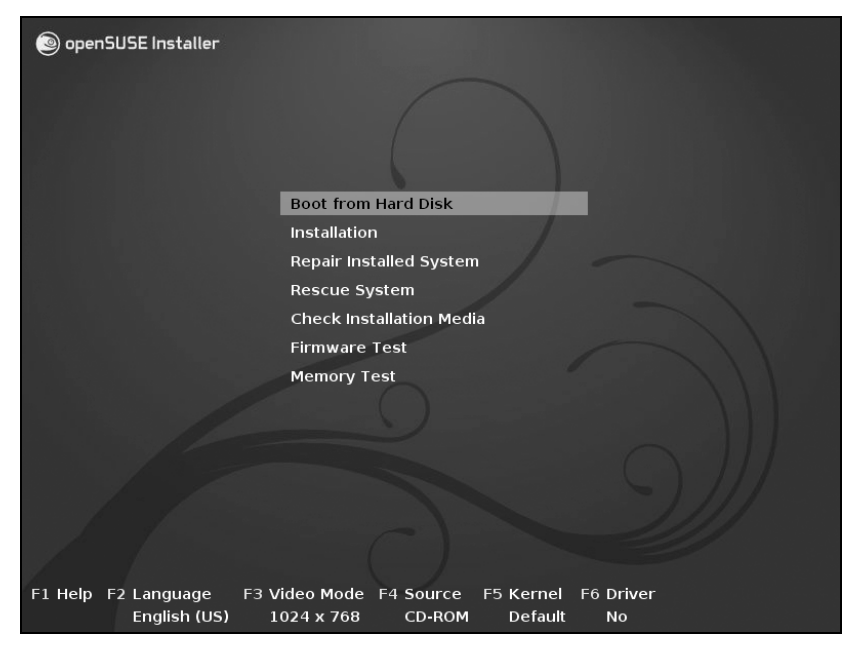

**Рис. 1.1.** Меню загрузочного диска

Не спешите выбирать **Installation**! Нажмите сначала клавишу <F2> для выбора языка установки (рис. 1.2).

#### *ПРИМЕЧАНИЕ*

Меню выбора языка мне очень напомнило аналогичное меню Ubuntu Linux, только оформленное несколько иначе. Вообще-то, все равно, кто первый создал то или иное меню, — главное, чтобы там все работало.

| openSl                                                                   | <b>Afrikaans</b>             | Italiano                | Slovenčina     |
|--------------------------------------------------------------------------|------------------------------|-------------------------|----------------|
|                                                                          | عربى                         | עברית                   | Slovenščina    |
|                                                                          | বাংলা                        | 日本語                     | Srpski         |
|                                                                          | <b>Bosanski</b>              | Basa lawa               | Suomi          |
|                                                                          | Български                    | Khmer                   | Svenska        |
|                                                                          | Català                       | 한글                      | точики         |
|                                                                          | Čeština                      | Кыргызча                | தமிழ'          |
|                                                                          | Cymraeg                      | ผาสาอาอ                 | ภาษาไทย        |
|                                                                          | Dansk                        | Lietuvių                | Tiếng Việt     |
|                                                                          | Deutsch                      | मराठी Installed Syste   | 繁體中文 (台灣)      |
|                                                                          | Festi                        | Magyar <sub>vstem</sub> | Türkce         |
|                                                                          | English (UK)                 | Македонски              | Українська     |
|                                                                          | English (US)                 | <b>Nederlands</b>       | Walon          |
|                                                                          | Español                      | <b>Norsk</b>            | isiXhosa       |
|                                                                          | فارسين                       | <b>Nynorsk</b>          | <b>isiZulu</b> |
|                                                                          | Français                     | Polski                  | Keyboard       |
|                                                                          | Galego                       | Português               |                |
|                                                                          | ქართული                      | Português (Brasil)      |                |
|                                                                          | ગુજરાતી                      | ਪੰਜਾਬੀ                  |                |
|                                                                          | Ελληνικά                     | Română                  |                |
|                                                                          | <b>Boot Options</b><br>हिंदी | Русский                 |                |
|                                                                          | Bahasa Indonesia             | 简体中文                    |                |
|                                                                          | Hrvatski                     | සිංහල                   |                |
| F3 Video Mode F4 Source<br>F1 Help F2 Language<br>F5 Kernel<br>F6 Driver |                              |                         |                |
| English (US)<br>Default<br>1024 x 768<br>CD-ROM<br><b>No</b>             |                              |                         |                |

**Рис. 1.2.** Выбор языка

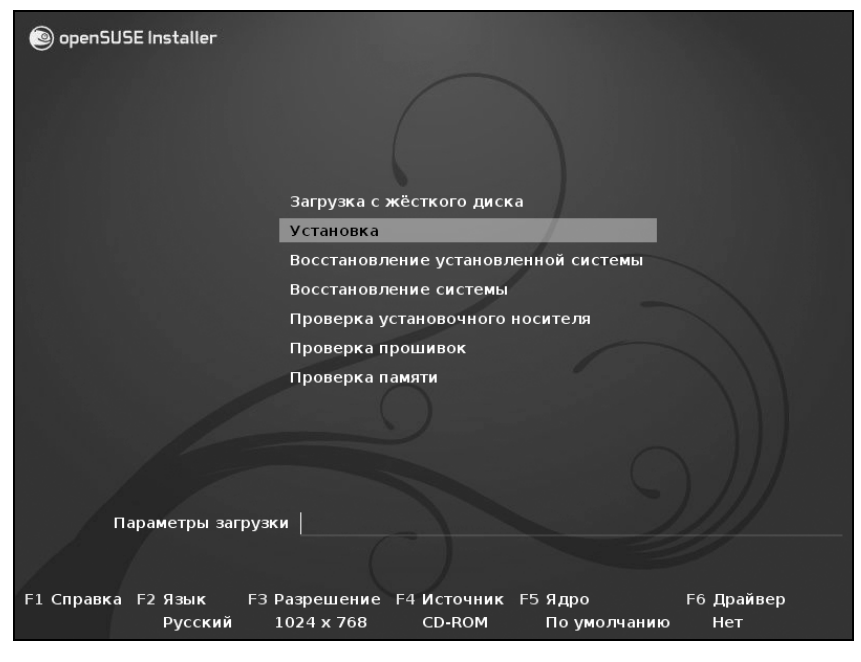

**Рис. 1.3.** Меню загрузочного диска на русском языке

Теперь, когда загрузочное меню русифицировано (рис. 1.3), можно выбрать команду **Установка**. Начнется загрузка программы установки openSUSE.

#### *СОВЕТ*

Если у вас большой монитор (скажем, 19-дюймовый или более), перед установкой настоятельно рекомендуется нажать клавишу <F3> и выбрать разрешение монитора (рис. 1.4) — в этом случае разметку диска будет производить намного удобнее (далее я поясню, зачем это нужно). Для 19-дюймового монитора минимальное разрешение (для более или менее комфортной работы) — 1024×768, а рекомендуемое — 1280×1024.

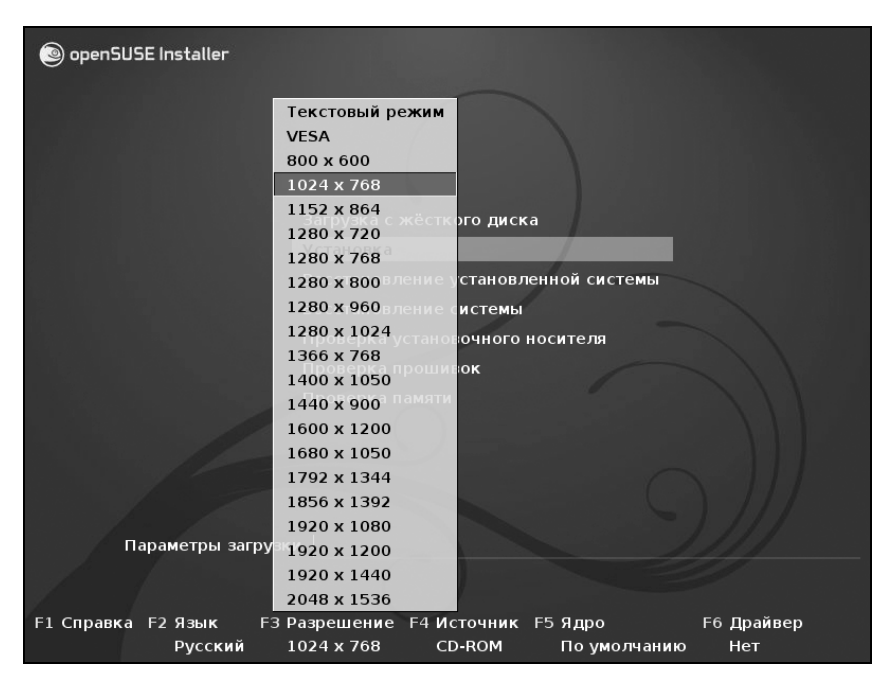

**Рис. 1.4.** Выбор разрешения монитора

При установке openSUSE версии 10.3 следующим шагом должна была бы идти проверка дистрибутивного диска. В версии 11 от обязательной проверки носителя отказались, а если у вас есть сомнения по поводу качества дистрибутивного диска, вы можете выбрать команду **Проверка установочного носителя** из меню загрузчика (см. рис. 1.3).

#### 1.3. Выбор режима установки

Итак, установка началась. На первом шаге вам будет предложено ознакомиться с лицензионным соглашением (рис. 1.5). Здесь же, что весьма удобно, вы сможете выбрать язык системы и раскладку клавиатуры,. Затем программа установки начнет Определение системы (рис. 1.6), то есть проверку конфигурации вашего компьютера. Как только эта проверка будет окончена, вы сможете выбрать режим установки (рис. 1.7).

Тут и думать особо нечего — поскольку мы устанавливаем систему с нуля, следует выбрать опцию Новая установка. Опцию Обновление можно выбрать, если у вас уже была установлена предыдущая версия SUSE.

Если вы хотите задать основные сетевые параметры и выполнить обновление openSUSE по сети или более детально настроить оборудование системы непосредственно на этапе установки SUSE, тогда снимите флажок Использовать автоматическую настройку. Все параметры, задаваемые при установке, можно будет потом изменить в любой удобный вам момент с помощью конфигуратора YaST.

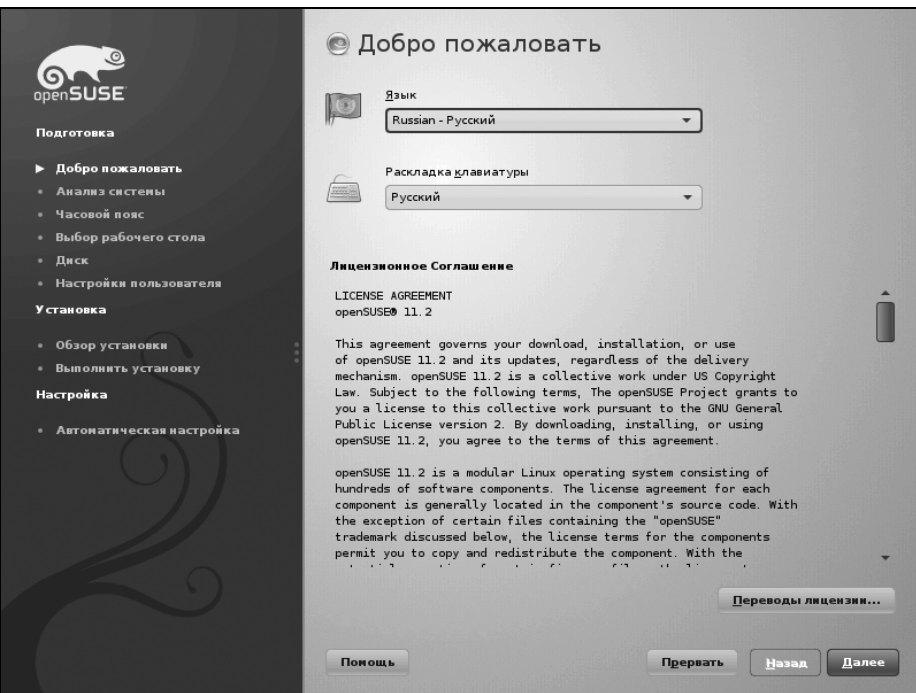

Рис. 1.5. Лицензионное соглашение

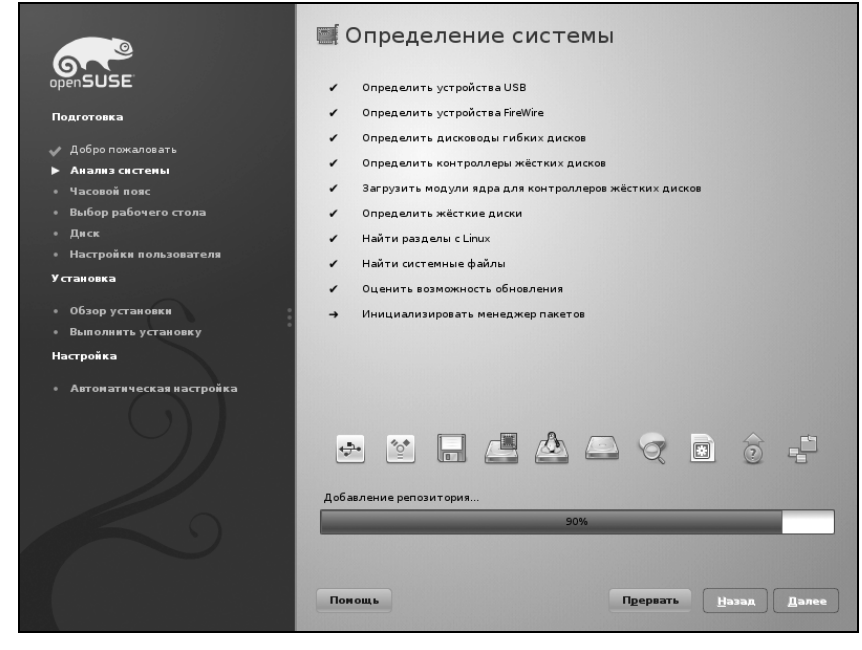

**Рис. 1.6.** Определение системы

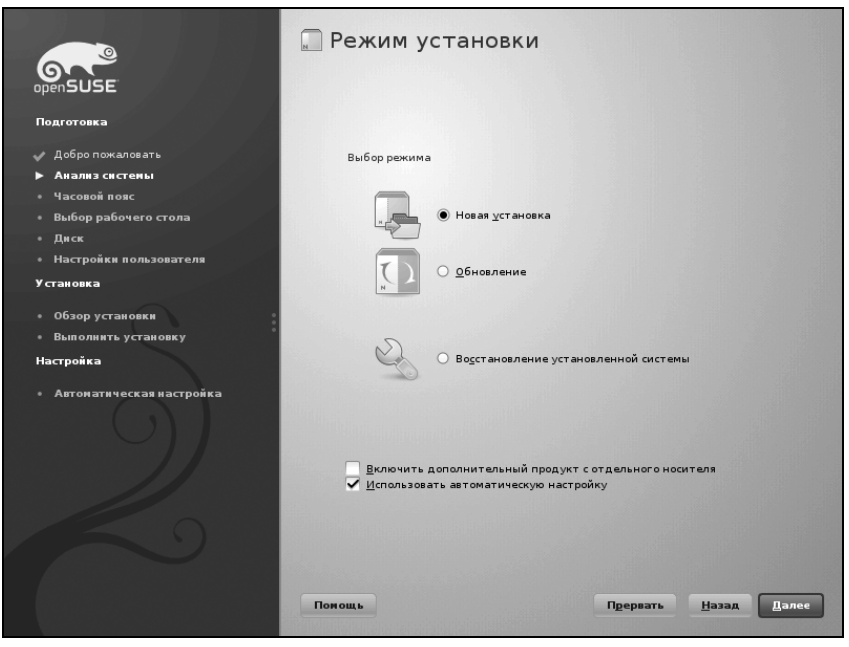

**Рис. 1.7.** Выбор режима установки

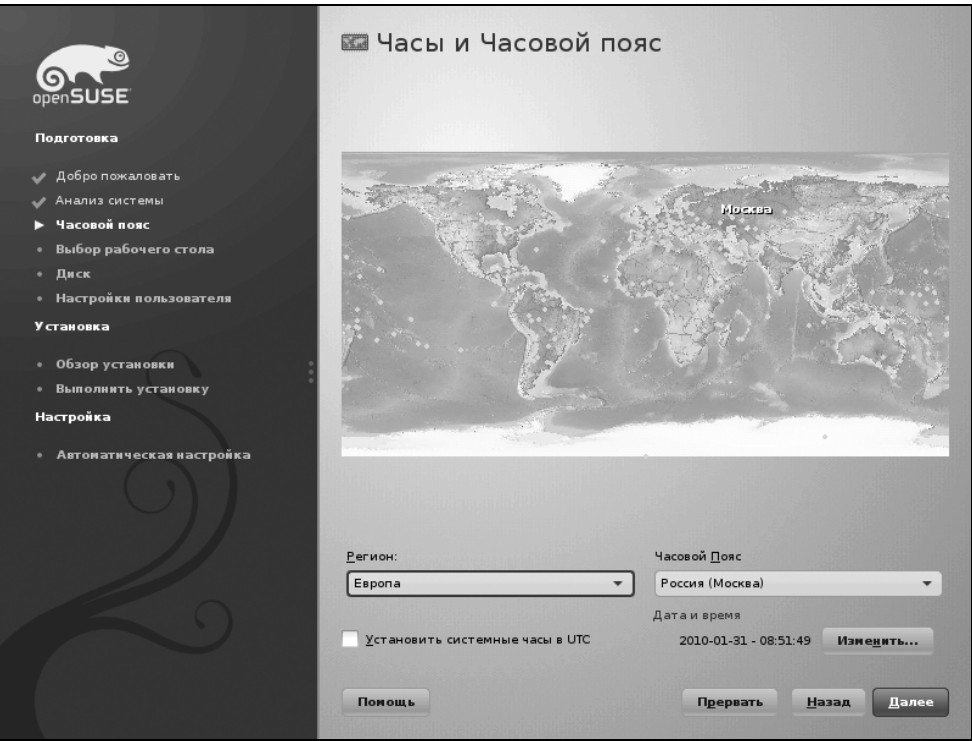

**Рис. 1.8.** Изменение часового пояса

Выбрав режим установки, вам нужно будет немного подождать, пока инсталлятор соберет кэш репозитория. В открывшемся затем окне (рис. 1.8) вам будет предложено выбрать часовой пояс — здесь очень важно снять флажок **Установить системные часы в UTC**, чтобы SUSE считала часы вашего компьютера локальным временем (в большинстве случаев так оно и есть), иначе вам не избежать изменения времени при перезагрузке компьютера.

### **1.4. Выбор рабочего стола (графической среды)**

В Windows мы привыкли к тому, что у нас один-единственный графический интерфейс. Мы можем менять графическую тему, изменять настройки отдельных графических элементов, но что бы мы ни делали (установку программ вроде Talisman не учитываем — это от лукавого!), графический интерфейс пользователя останется тот же.

В Linux все немного иначе. Есть графическая подсистема — сервер X (X.Org), который предоставляет фундамент для построения графического интерфейса. А вот построением самого интерфейса пользователя занимаются графические среды — и именно графическая среда определяет, как будет выглядеть интерфейс пользователя.

Первой графической средой для Linux, способной тягаться по комфорту использования с графическим интерфейсом Windows, стала KDE (1996 год). В 1999 году появилась графическая среда GNOME. С тех пор они конкурируют между собой.

Назначая графическую среду, вы выбираете не только, как станет выглядеть интерфейс пользователя, - вы определяете набор программ, с которыми будете работать. Дело в том, что среда KDE использует библиотеку Ot, а в основе GNOME лежит библиотека GTK. Следовательно, если вы выбрали KDE, то будут установлены программы, которые основаны на этой библиотеке. Если же вы выберете GNOME, то будут установлены приложения, основанные на GTK. Простейший пример - в качестве почтового клиента при выборе KDE будет установлена программа Kontact, а если выбрать GNOME, то - Evolution.

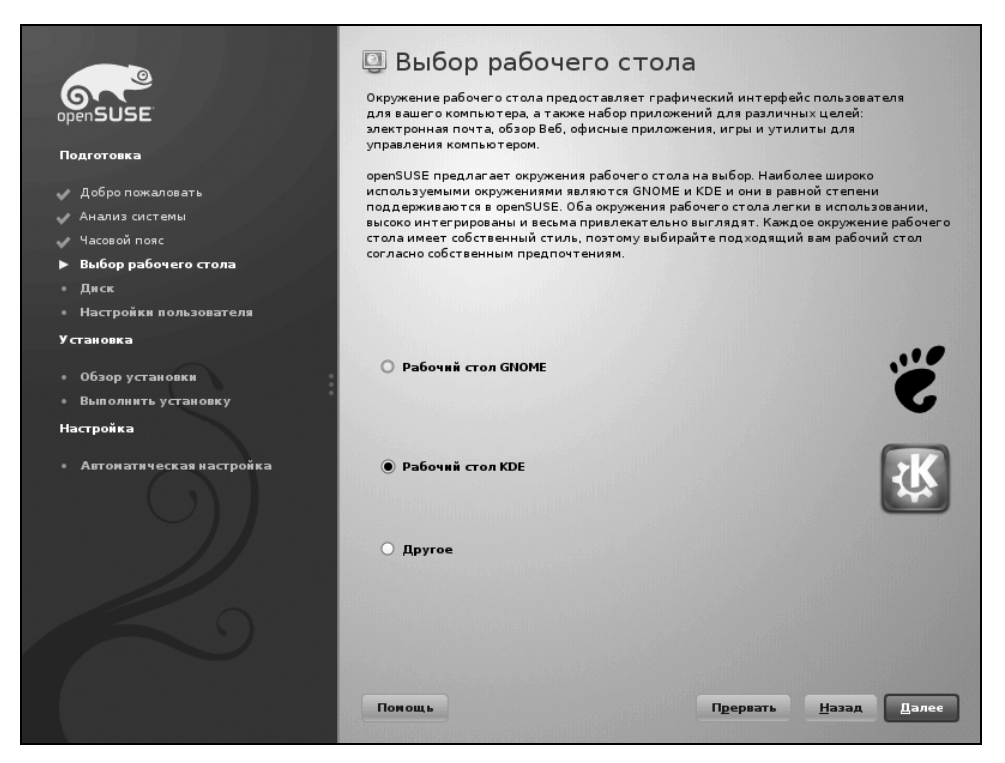

Рис. 1.9. Выбор графической среды